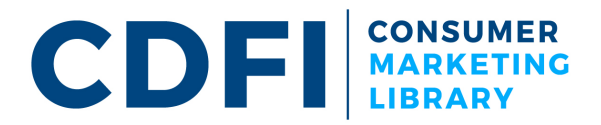

# **How to Install Fonts**

This resource is made available to you by Opportunity Finance Network. Don't forget to stop back and check out the rest of our CDFI Consumer Marketing Library resources.

# **Before You Begin:**

If the font file you have downloaded from the internet is in a .zip format. You MUST unzip the file in order to be able to install the font. Note: Some Windows operating systems allow you to look inside a zipped folder. This does not mean it is actually unzipped.

Sometimes a template will use more than one font, so you may need to install more than one font file. Just repeat the process below for each font file you want to install.

## **Installing Fonts on Windows PC or Mac:**

### 1. Locate the font file that you want to install.

If you would like to use the same fonts we have used on the templates in the CDFI Consumer Marketing Library, visit the site link below to download the Montserrat font family, and only install the fonts that you need (Montserrat-Regular, Montserrat-Bold, etc.).

https://www.fontsquirrel.com/fonts/montserrat

### **2. Install the font.**

Once you have downloaded the Monserrat zip font file to your desktop, **Extract** the selected font file. Double click on the font file. A new window will open and click the Install button.

Alternate Install Option for Windows PC Only: Right click on the font file and select Install.